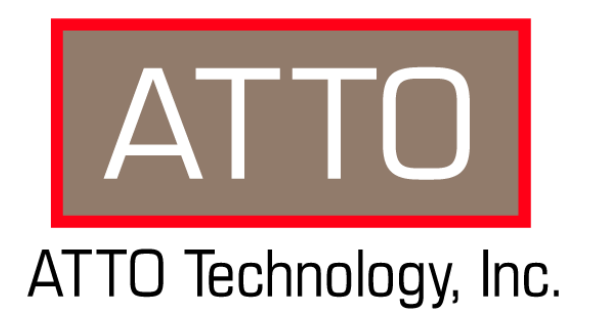

# **ATTO FibreCenter™ 3400R/D**

## **Installation and Operation Manual**

© 2002 ATTO Technology, Inc. All rights reserved. All brand or product names are trademarks of their respective holders. No part of this manual may be reproduced in any form or by any means without the express written permission of ATTO Technology, Inc.

07/02 1.0 1.0 Document Control Number: PRMA 0319-000

## **[Contents](#page-5-0)**

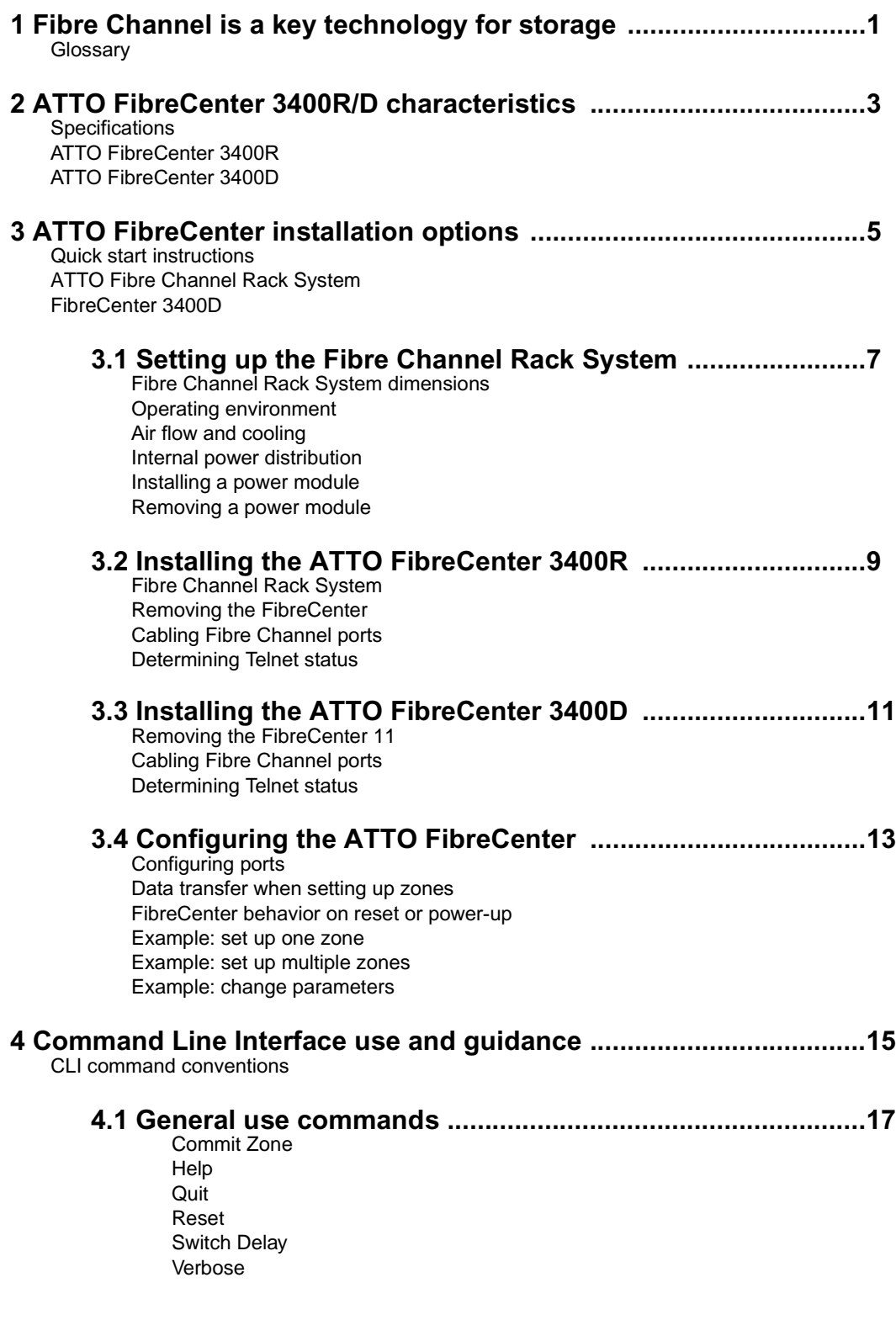

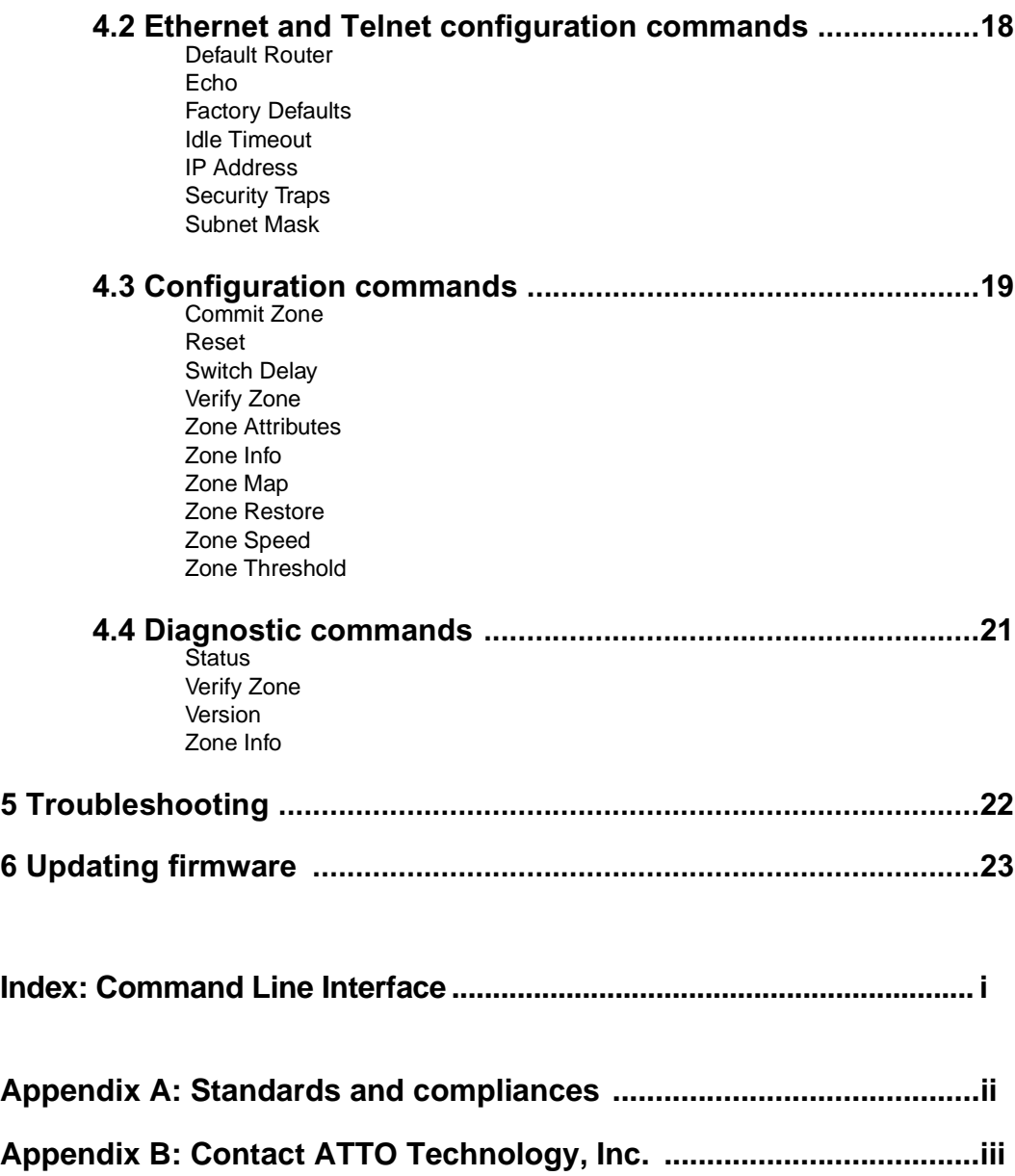

## <span id="page-5-0"></span>**1 Fibre Channel is a key technology for storage**

*Fibre Channel is a serial communications technology designed to transfer large amounts of data between a variety of hardware systems over long distances. It is a key technology for applications that require shared, high bandwidth access to storage.*

Fibre Channel provides a logical point-to point serial channel for the transfer of data between a buffer at a source device and a buffer at a destination device. It moves buffer contents from one port to another, without regard to the format or meaning of the data, so different upper level protocols are able to run over Fibre Channel hardware.

The Fibre Channel architecture is structured as a hierarchical set of protocol layers. Defined within these layers are rules for signal interfaces, serial encoding and decoding, error control, frame format and communications protocols.

A SAN is a shared storage architecture connecting computers and storage devices for online data access. Each connected system can directly access any attached storage device. Storage devices could include RAID, tape backup, tape library, CD-ROM library or JBOD.

SANs maintain greater fault tolerance and load balancing by supporting server clustering and failover (the ability for one server to take over for another in the event of a failure).

The ATTO FibreCenter™ 3400R/D hub integrates industry-leading performance and Storage Area Network capabilities into mid-range applications.

### <span id="page-5-1"></span>**Glossary**

*Some terms used in the Fibre Channel industry are defined below. More information is available through the Fibre Channel Industry Association* (www.fibrechannel.com)*, the Storage Area Networking Industry Association* (www.snia.org) *and the Fibre Channel Consortium* (www.iol.unh.edu)*.* 

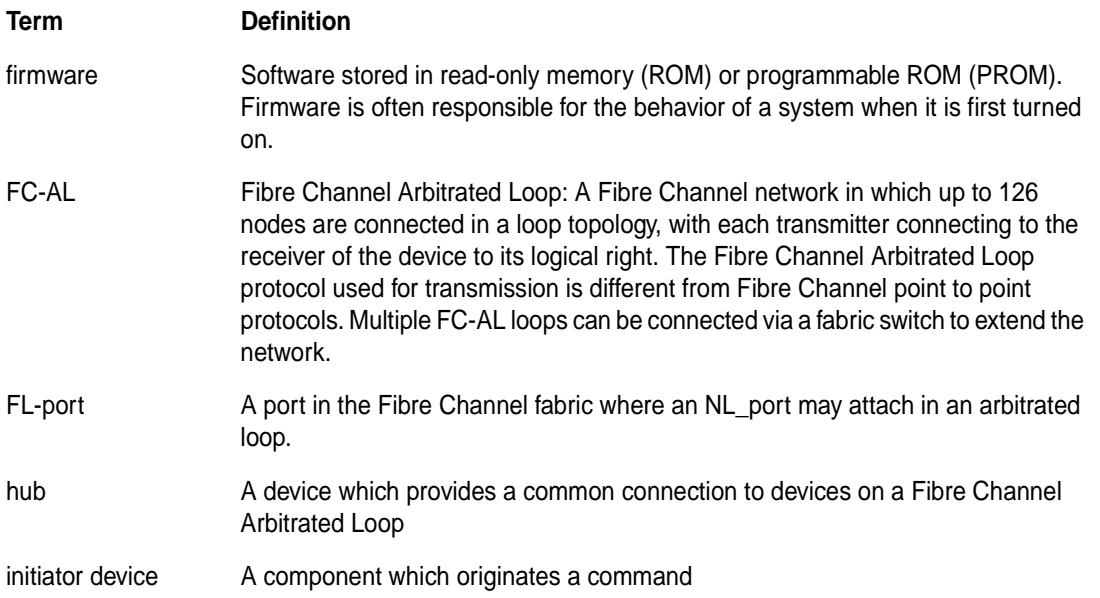

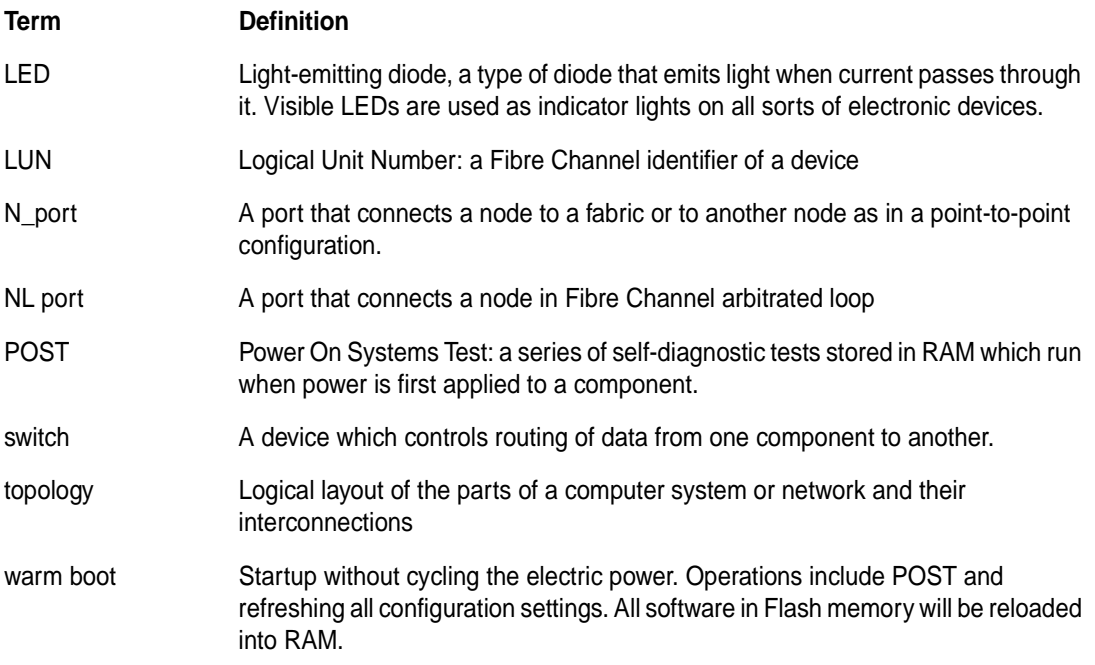

## <span id="page-7-0"></span>**2 ATTO FibreCenter 3400R/D characteristics**

*The ATTO FibreCenter 3400R/D is a 2-Gigabit Fibre Channel hub configured with eight (8) Fibre Channel ports and an ethernet management port. The FibreCenter 3400R/D is designed to integrate industry leading performance and Storage Area Network (SAN) capabilities into mid-range applications by providing a high-speed, central connection point for Fibre Channel connections.* 

The FibreCenter 3400R/D is a flexible hub capable of distributing pairs of ports among 1 through 4 zones (to a total of 8 ports). Up to 48 zone configurations are possible. Zones allow different devices to communicate more effectively within the zone. Each zone may run at a different speed (1 Gb or 2 Gb). Configuration is managed through a 10BaseT Ethernet port.

The FibreCenter 3400R hub may be used in an ATTO Fibre Channel Rack System while the FibreCenter 3400D may be used on a desktop or mounted in a rack.

#### <span id="page-7-1"></span>**Specifications**

- ❈Eight 2-Gigabit Fibre Channel ports with Small Formfactor Pluggable (SFP) interface
- ❈400 MB/sec. maximum throughput in full duplex mode per zone
- ❈Auto negotiation between 2-Gigabit and 1- Gigabit modes
- ❈Port management interface for "on-the-fly" configuration
- ❈Ethernet configuration, management and monitoring
- ❈Modular design for maximum data reliability, availability and serviceability.
- ❈Support for Fibre Channel Class 2, Class 3 and Intermix specifications
- ❈ Support for full-duplex data transfers

<span id="page-7-2"></span>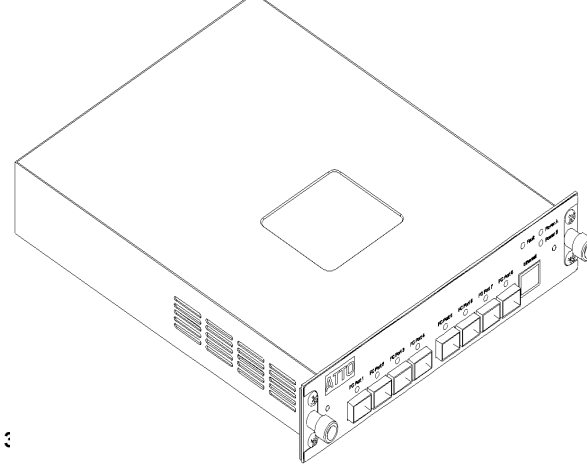

❈ Full Fibre Channel support for FC-P2, PLDA and public loop login

❈32 MB of SDRAM memory for code execution and Ethernet packets.

- ❈4 MB of flash memory, field upgradable through Ethernet, for code and parameter storage.
- ❈Command Line Interface provides local and remote management and diagnostic support using Telnet over Ethernet
- ❈Field upgradeable firmware using FTP through the Ethernet port
- ❈Digital retiming circuits eliminate jitter transfer to downstream devices.
- ❈ Lockable port status

Offline = Port is disconnected from FC network. Online = Port is connected to FC network subject to automatic bypass criteria.

- ❈Automatic bypass may be disabled to allow link to always remain connected.
- ❈ Link transmitter may be optionally disabled when port is disabled.

Reduced power consumption. No external monitoring of FC activity.

❈ All settings are persistent.

### **ATTO FibreCenter 3400R**

The ATTO FibreCenter 3400R hub provides maximum dependable performance for high availability systems through a hot-swappable, dual power module when housed in one module bay of a dual module, 1U high, industry standard rack enclosure complete with mounting brackets. Using two modules in the ATTO Fibre Channel

Rack System provides a maximum port density of 16 SFP ports and redundant power and cooling in a full width 1U rack.

The ATTO FibreCenter 3400R can be installed into the ATTO Fibre Channel Rack System with the FibreCenter facing the front or the back using the "L"-brackets and mounting holes provided on either end. The mounting holes on the "L" bracket fit a standard 19" rack, using a centered 1.25" (31.7 mm) hole pattern.

**Width:** 7 9/16" (193 mm) **Depth:** 9 11/16" (246 mm) **Height:** 1 3/4" (1U) (43 mm) **Weight:** 2.85 lbs (1.3 Kg) **Operating temperature:** 0-40° Celsius **Humidity:** 0-90% non-condensing **Power, airflow and cooling** The ATTO FibreCenter 3400R depends on the Fibre Channel Rack System for power and cooling (see [Chapter 3.1](#page-11-5))

*Exhibit 2-1 Fibre Channel connector side of the ATTO FibreCenter 3400R*

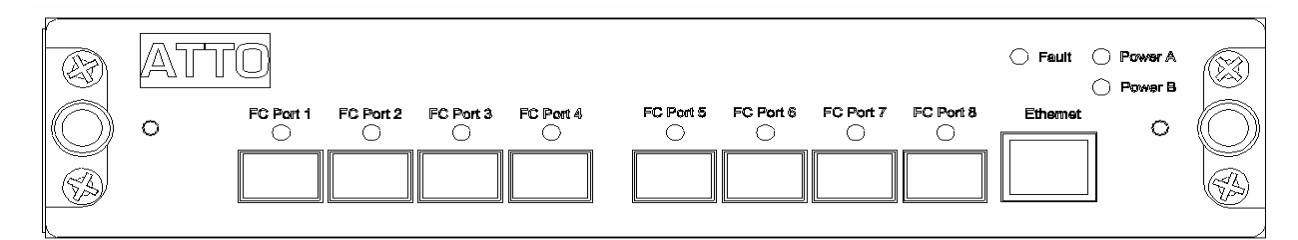

### **ATTO FibreCenter 3400D**

The ATTO FibreCenter 3400D is a selfcontained, 1U high, half rack width desktop unit which may be mounted in a rack using a standard rackmount tray or rack mount brackets. Two hubs may be coupled using the optional "L" brackets providing a maximum port density of 16 SFP ports.

**Width:** 8 1/4" (210 mm)

**Depth:** 9 11/16" (246 mm)

**Height:** 1 3/4" (1U) (43 mm)

**Weight:** 2 lbs (.91 Kg)

**Operating temperature:** 0-40° Celsius

**Humidity:** 0-90% non-condensing

**Input voltage** 110/230V AC with an operating input range of 90-132V AC or 175-264V AC, 47- 63 Hz single phase power. The AC input range selection is automatic. No manual jumper or switchover is required.

**Output voltage** +12 volts @ 5 Amps (60 watts) continuous, 5.8 Amps (70 watts) peak.

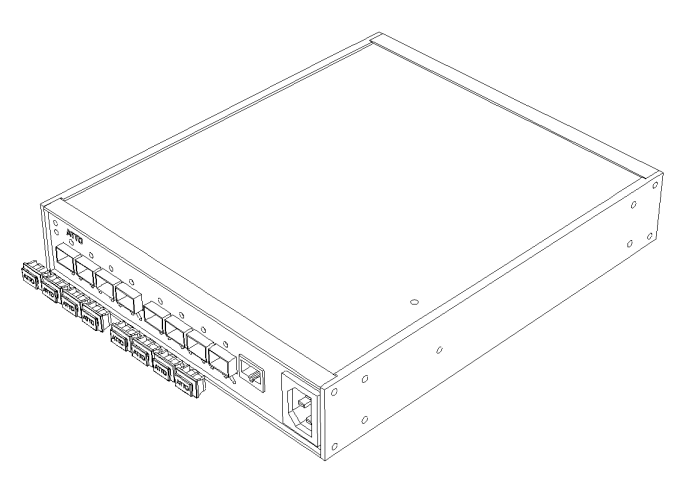

**Maximum power draw** 2 amps @ 110 volts **Airflow and cooling** The ATTO FibreCenter 3400D does not require any external cooling. Air enters into the vents on the front and back of the unit.

**WARNING** Do not block the vents on the main enclosure. Blocking the vents may cause overheating and could damage the unit.

## **3 ATTO FibreCenter installation options**

<span id="page-9-0"></span>*The ATTO FibreCenter 3400R/D provides a 2-gigabit Fibre Channel rackmount or desktop hub with eight Fibre Channel ports configured via an Ethernet port.*

The ATTO FibreCenter 3400R/D hub integrates industry-leading performance and Storage Area Network capabilities into mid-range applications.

Available for integration into the ATTO Fibre Channel Rack System as a rackmount module or as a stand alone desktop module which also can be mounted in a rack, the ATTO FibreCenter 3400R/D hub provides dependable performance for high availability systems.

### <span id="page-9-1"></span>**Quick start instructions**

The ATTO FibreCenter 3400R/D offers a variety of ways to connect into a SAN. The following is a quick start description.

### <span id="page-9-2"></span>**To integrate the FibreCenter 3400R into the ATTO Fibre Channel Rack System**

- **1 Slide the hub module horizontally into the rack enclosure until you feel it make contact with the backplane connector.**
- **2 Secure the hub module by tightening the two thumbscrews (hand tight).**
- **3 Apply power to the rack enclosure. The FibreCenter 3400R will be active approximately 40 seconds after power is applied.**
- **4 Connect to the management port via a standard RJ45 Ethernet cable.**
- **5 Connect Fibre Channel devices to the ATTO FibreCenter using SFPs and standard cables manufactured for Fibre Channel use.**
- **6 Connect a host computer to the FibreCenter. The default IP address of the hub is 192.168.1.1. You can use a crossover Ethernet cable to direct connect a PC to the FibreCenter 3400R or a standard Ethernet cable to attach to a network device.**
- **7 Change the IP address of the host computer to 192.168.1.X (where X does not equal 1).**
- **8 Launch a Hyperterminal session.**
- **9 From the menu bar at the top, select** File New Connection
- **10 Enter a name for the connection.**
- **11 Select** TCP/IP **as the connection method.**
- **12 Enter the IP address of the FibreCenter (default is 192.168.1.1)**
- **13 Enter** *zonedhub* **(the factory default login) when prompted for the login.**
- **14 Enter** *zonedhub* **(the factory default password) when prompted for the password. (Make sure local** echo **is off before entering a secure password).**
- **15 A** > **prompt will be displayed if the user name and password were entered successfully. You should now be connected. Type** *help* **for a list of commands. Enter the CLI commands required to set up your system if different from previously set configurations. (See [Chapter 3.4](#page-17-4))**

<span id="page-9-3"></span>**To set up the FibreCenter 3400D**

- **1 Set the FibreCenter 3400D where you want it, either on a flat surface or mounted inside a rack using brackets and the mounting holes on the hub's case.**
- **2 Insert the power cable into the power connector.**
- **3 Apply power. The FibreCenter 3400D will be active approximately 40 seconds after power is applied.**
- **4 Connect to the management port via a standard RJ45 Ethernet cable.**
- **5 Connect Fibre Channel devices to the ATTO FibreCenter using SFPs and standard cables manufactured for Fibre Channel use.**
- **6 Connect a host computer to the FibreCenter. The default IP address of the**

**hub is 192.168.1.1. You can use a crossover Ethernet cable to direct connect a PC to the FibreCenter 3400D or a standard Ethernet cable to attach to a network device.** 

- **7 Change the IP address of the host computer to 192.168.1.X (where X does not equal 1).**
- **8 Launch a Hyperterminal session.**
- **9 From the menu bar at the top, select** File New Connection
- **10 Enter a name for the connection.**
- **11 Select** TCP/IP **as the connection method.**
- **12 Enter the IP address of the FibreCenter (default is 192.168.1.1)**
- **13 Enter** *zonedhub* **(the factory default login) when prompted for the login.**
- **14 Enter** *zonedhub* **(the factory default password) when prompted for the password. (Make sure local** echo **is off before entering a secure password).**
- **15 A** > **prompt will be displayed if the user name and password were entered successfully. You should now be connected. Type** *help* **for a list of commands. Enter the CLI commands required to set up your system if different from previously set configurations. (See [Chapter 3.4](#page-17-4))**

### <span id="page-11-5"></span><span id="page-11-0"></span>**3.1 Setting up the Fibre Channel Rack System**

*The ATTO Fibre Channel Rack System is a configurable 19" rack system with two bays to house the ATTO FibreCenter 3400R and two bays to house power modules. The 1U rackmount enclosure provides the flexibility to integrate the ATTO FibreCenter 3400R in pairs.* 

The following items are included with the ATTO Fibre Channel Rack System:

 ❈Up to two (2) ATTO FibreCenter 3400R modules

 ❈One (1) or two (2) power modules containing independent cooling fans

 ❈One (1) or two (2) AC shielded power cord(s).

 ❈Two (2) rackmount "L" brackets and (4) screws for mounting the unit into the rack. ❈Installation and Operation Manual

The main enclosure of the ATTO Fibre Channel Rack System houses the FibreCenter 3400R modules and power modules: two bays for FibreCenter 3400R and two bays for power modules.

The ATTO FibreCenter 3400R can be installed into the ATTO Fibre Channel Rack System with the FibreCenter facing the front or the back using the "L"-brackets and mounting holes provided on either end. The mounting holes on the "L" bracket fit a standard 19" rack, using a centered 1.25" (31.7 mm) hole pattern.

The power modules will slide into the ATTO Fibre Channel Rack System enclosure in either of the two bays on the end of the rack enclosure that is closer to the backplane and farthest away from the cooling vents in the sides of the rack enclosure.

#### <span id="page-11-1"></span>**Fibre Channel Rack System dimensions**

**Width:** 17.4" (441.6 mm) **Depth:** 17" (431.5 mm) **Height:** 1.72" (43.7 mm)

#### <span id="page-11-2"></span>**Operating environment**

**Operating temperature:** 0-40° Celsius **Humidity:** 0-90% non-condensing

#### <span id="page-11-3"></span>**Air flow and cooling**

The Fibre Channel Rack System cooling fans are contained within the power modules. Each power module contains two 8-CFM fans and provides a total of 16 CFM of airflow. A system that has two power modules installed will have a total of 32 CFM of airflow. Air enters through the sides of the enclosure and is exhausted out the power modules. Ambient air near the inlets should not exceed 40° C.

**WARNING** Do not block the vents on either side of the main enclosure. Blocking the vents may cause overheating and could damage the product.

#### <span id="page-11-4"></span>**Internal power distribution**

The ATTO Fibre Channel Rack System provides a redundant power scheme with two hot swappable power supply modules. Each power supply module feeds 12V to the backplane. Power is distributed to the FibreCenter 3400R and the fans from the backplane.

A failure of one power supply will not affect the functionality of the FibreCenter 3400R or the cooling system since the second supply would continue to supply power to the backplane. If you have two power supplies in the ATTO Fibre Channel Rack System, one supply can be removed and replaced without affecting the rest of the system in any way.

The FibreCenter 3400R detects power supply failures, voltage regulation and failover.

*NOTE: Power modules will load balance when there are two present in the ATTO Fibre Channel Rack System*

**Input voltage:** 110/230V AC, with an operating input range of 90-132V AC or 175-264V AC, 47- 63Hz, single phase. The AC input range selection is automatic. No manual jumper or switchover is required.

**Output voltage:** +12 Volts @ 5 Amps (60 watts) continuous, 5.8 amps (70 watts) peak.

**Power draw:** The maximum power draw is 2 Amps @ 110 Volts for the entire ATTO Fibre Channel Rack System. The ATTO Fibre Channel Rack System with two power modules draws only 2 Amps @ 110 Volts.

**LED indicator** The green LED indicator on the power module will light when the module is correctly installed, the switch is turned on, power is being drawn from this module and that power is available on the backplane. The LED will not be illuminated if the power module is not turned on.

Do not plug the AC power cord in and turn on the power switch if the power module is not installed.

**IEC Power Receptacle and Switch** One standard IEC320 power receptacle and switch provides easy adaptability to different voltage standards throughout the world.

#### <span id="page-12-0"></span>**Installing a power module**

- **1 Make sure the power switch on the rear of the power module is in the off position and the power cord is disconnected.**
- **2 Slide the power module into the rack enclosure until you feel it make contact with the backplane connector. The face of the power module should be flush against the rack enclosure edges.**
- **3 Secure the power module by tightening the two thumb screws (hand tight).**
- **4 Connect the AC power cord to the power module and plug it into an appropriate receptacle.**
- **5 Turn the power switch on the power module to the on position. Verify that the green LED is illuminated.**

#### <span id="page-12-1"></span>**Removing a power module**

- **1 The power switch on the rear of the power module must be in the off position. Make sure the power LED is NOT illuminated.**
- **2 Disconnect the power cord from the power module as well as the AC power source.**
- **3 Loosen the two thumb screws on the face of the power module.**
- **4 Carefully slide the power module out of the rack enclosure.**

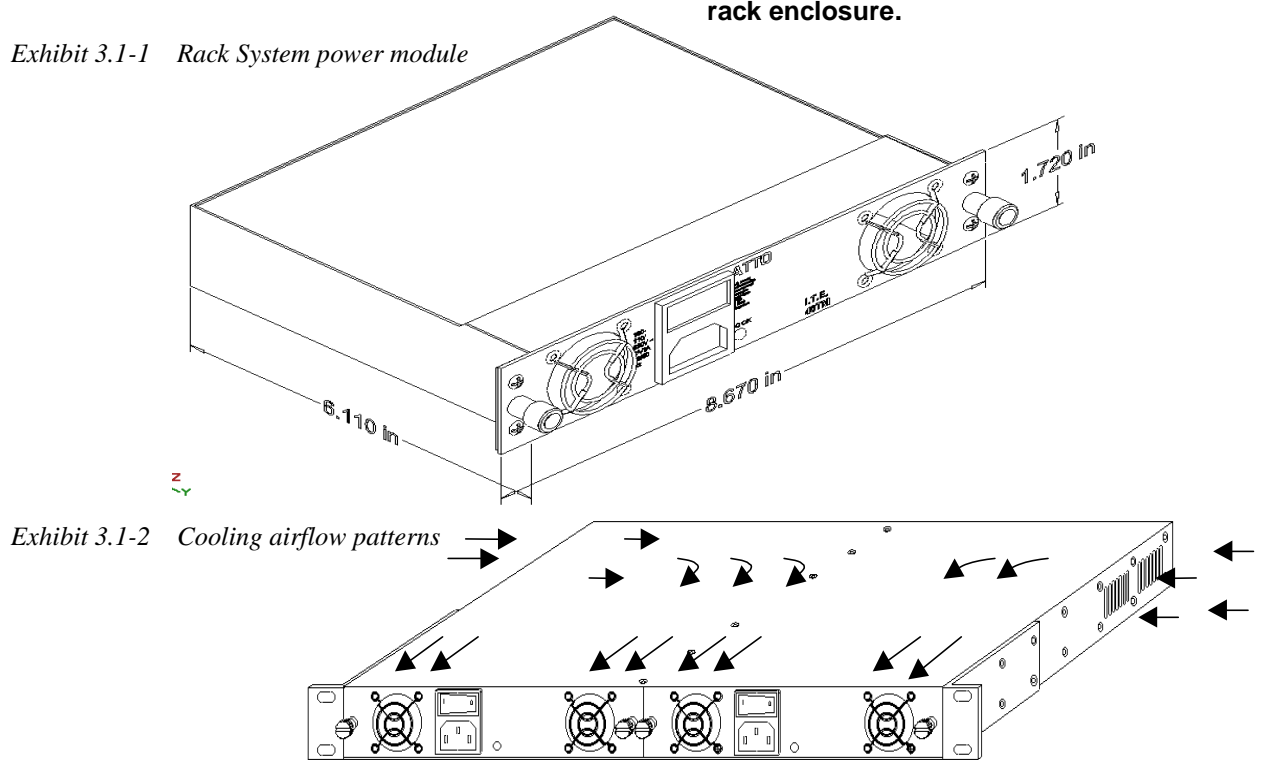

Managed Data Path Model 8

## **3.2 Installing the ATTO FibreCenter 3400R**

<span id="page-13-0"></span>*The ATTO FibreCenter 3400R fits into a standard rack mount module enclosure such as the ATTO FibreChannel Rack System. While configuration changes can be made "on the fly," data transmission will be interrupted. To make changes without impacting data, make changes before activating the data transmission.*

#### <span id="page-13-1"></span>**To install the ATTO FibreCenter 3400R into the ATTO Fibre Channel Rack System:**

- **1 Slide the hub module horizontally into the rack enclosure until you feel it make contact with the backplane connector. The face of the hub module should be flush against the rack enclosure's edge.**
- **2 Secure the hub module by tightening the two thumbscrews (hand tight).**
- **3 Apply power to the rack enclosure.**

**•The ATTO FibreCenter takes about 40 seconds to begin operation after power-up or execution of the** *Reset* **command. All ports are disabled during this 40 seconds.**

**•When the FibreCenter begins operation, it will use its default configuration or the last mapping designated by the** *Set Zone* **and**  *Commit Zone* **commands.** 

**•The power LEDs will illuminate immediately.** 

**•All FibreCenter port LEDs will blink one at a time, from left to right, then all will blink twice to indicate they are functional.** 

**•The FibreCenter is now active.** 

- **4 Connect to the management port via a standard RJ45 Ethernet cable. It may take up to 40 seconds for the hub to initiate the Ethernet connection.**
- **5 Connect Fibre Channel devices to the ATTO FibreCenter using SFPs and standard cables manufactured for Fibre Channel use.**

**•Be aware of the cable limitations as listed in the chart on the next page.** 

**•The Online LED illuminates for each port with a connected cable if the connected device is powered up and online.**

**6 Connect a host computer to the FibreCenter.** 

> **•Use a standard Ethernet cable when connecting to a network device. The IP address of the network must be different from the default FibreCenter 3400R/D address, 192.168.1.1**

**•Use a crossover Ethernet cable if you are making a direct connect to the FibreCenter.** 

- **7 Change the IP address of the host computer to 192.168.1.X (where X does not equal 1).**
- **8 Launch Hyperterminal.**
- **9 From the menu bar at the top, select** File New Connection
- **10 Enter a name for the connection.**
- **11 Select** TCP/IP **as the connection method.**
- **12 Enter the IP address of the FibreCenter (default is 192.168.1.1)**
- **13 Enter** *zonedhub* **(the factory default login)) when prompted for the login.**
- **14 Enter** *zonedhub* **(the factory default password) when prompted for the password. (Make sure local** echo **is off before entering a secure password).**
- 15 You should now be connected. Type *help* for **a list of commands. Enter the CLI commands required to set up your system if different from previously set configurations or defaults.**

<span id="page-13-2"></span>**Removing the FibreCenter** 

- **1 Disconnect all cables from the face of the hub module.**
- **2 Loosen the two thumbscrews on the face of the hub module.**
- **3 Carefully slide the hub module out of the rack**

### <span id="page-14-0"></span>**Cabling Fibre Channel ports**

The FibreCenter 3400R uses a Small Formfactor Pluggable (SFP) Fibre Channel interface. The type of cable to use varies depending upon the application, environment and distance. The

following table illustrates the different cable options available.

Make sure all cables are anchored securely at both ends with the proper connectors.

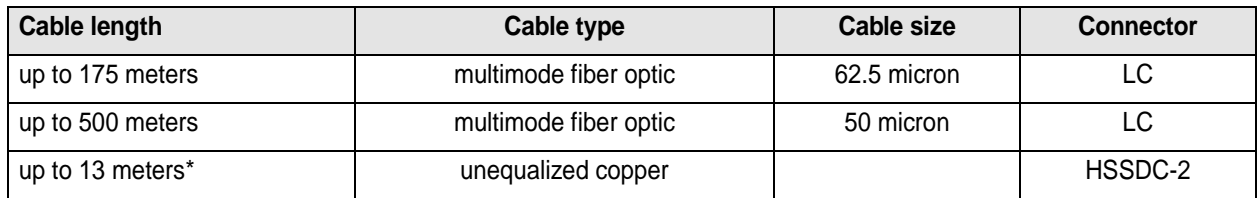

\*The maximum length may be shorter with 2-Gb transmission.

### <span id="page-14-1"></span>**Determining Telnet status**

Various parameters can be changed using Telnet.

While configuration changes can be made "on the fly," data transmission will be interrupted. To make changes without impacting data, make changes before activating data transmission.

While connected to a remote host, telnet command mode may be entered by typing the telnet escape character, **``^]''** and the normal terminal editing conventions are available. The escape character will return to the command mode of the telnet which began controlling the terminal. Use the *send escape* command to switch to

command mode in later telnet sessions on remote hosts.

**Telnet commands** Type only enough of each command and the arguments to identify them. **Send arguments**

### Send one or more special character sequences to the remote host. The following arguments may be specified (more than one argument may be specified at a time):

#### **get status**

If the remote side supports the *telnet status* command, *get status* will request the server to send its current option status.

*Exhibit 3.2-1 A typical command/response sequence during a Telnet session.*

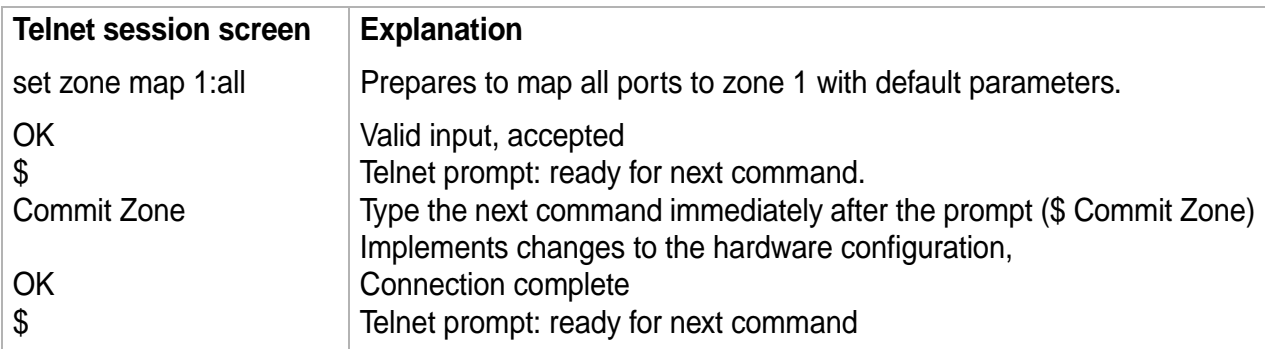

## **3.3 Installing the ATTO FibreCenter 3400D**

<span id="page-15-0"></span>*The ATTO FibreCenter 3400D is a stand alone desktop model which may be mounted into a standard rack. While configuration changes can be made "on the fly," data transmission will be interrupted. To make changes without impacting data, make changes before activating the data transmission.*

<span id="page-15-1"></span>**To install the ATTO FibreCenter 3400D**

- **1 Set the FibreCenter 3400D where you want it, either on a flat surface or mounted inside a rack using brackets and the mounting holes on the hub's case.**
- **2 Insert the power cable into the power connector.**
- **3 Apply power. The FibreCenter 3400D will be active approximately 40 seconds after power is applied.**

**•The ATTO FibreCenter takes about 40 seconds to begin operation after power-up or execution of the** *Reset* **command. All ports are disabled during this 40 seconds.**

**•When the FibreCenter begins operation, it will use its default configuration or the last mapping designated by the** *Set Zone* **and**  *Commit Zone* **commands.** 

**•The power LEDs will illuminate immediately.** 

**•All FibreCenter port LEDs will blink one at a time, from left to right, then all will blink twice to indicate they are functional.** 

**•The FibreCenter is now active.** 

- **4 Connect to the management port via a standard RJ45 Ethernet cable. It may take up to 40 seconds for the hub to initiate the Ethernet connection.**
- **5 Connect Fibre Channel devices to the ATTO FibreCenter using SFPs and standard cables manufactured for Fibre Channel use.**

**•Be aware of the cable limitations as listed in the chart on the next page.** 

**•The Online LED illuminates for each port with a connected cable if the connected device is powered up and online.**

- **6 Connect a host computer to the FibreCenter. The default IP address of the hub is 192.168.1.1. If your network is running under 192.168.1.X, a standard network cable is appropriate. To direct connect to the FibreCenter, you will need to use a crossover Ethernet cable.**
- **7 Change the IP address of the host computer to 192.168.1.X (where X does not equal 1).**
- **8 Launch Hyperterminal.**
- **9 From the menu bar at the top, select** File New Connection
- **10 Enter a name for the connection.**
- **11 Select** TCP/IP **as the connection method.**
- **12 Enter the IP address of the FibreCenter (default is 192.168.1.1)**
- **13 Enter** *zonedhub* **(the factory default login)) when prompted for the login.**
- **14 Enter** *zonedhub* **(the factory default password) when prompted for the password. (Make sure local** echo **is off before entering a secure password).**
- **15 You should now be connected. Type** *help* **for a list of commands. Enter the CLI commands required to set up your system if different from previously set configurations or defaults.**

### <span id="page-16-0"></span>**Cabling Fibre Channel ports**

The FibreCenter 3400D uses a Small Formfactor Pluggable (SFP) Fibre Channel interface. The type of cable to use varies depending upon the application, environment and distance. The

following table illustrates the different cable options available.

Make sure all cables are anchored securely at both ends with the proper connectors.

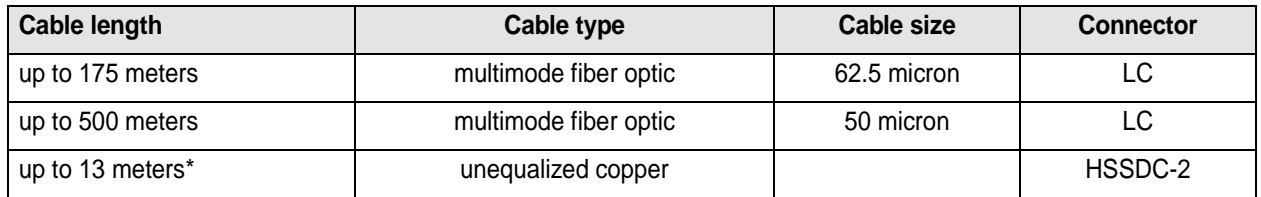

\*The maximum length may be shorter with 2-Gb transmission.

### <span id="page-16-1"></span>**Determining Telnet status**

Various parameters can be changed using Telnet.

While configuration changes can be made "on the fly," data transmission will be interrupted. To make changes without impacting data, make changes before activating data transmission.

While connected to a remote host, telnet command mode may be entered by typing the telnet escape character, **``^]''** and the normal terminal editing conventions are available. The escape character will return to the command mode of the telnet which began controlling the terminal. Use the *send escape* command to switch to

command mode in later telnet sessions on remote hosts.

**Telnet commands** Type only enough of each command and the arguments to identify them.

### **Send arguments**

Send one or more special character sequences to the remote host. The following arguments may be specified (more than one argument may be specified at a time):

#### **get status**

If the remote side supports the *telnet status* command, *get status* will request the server to send its current option status.

*Exhibit 3.3-1 A typical command/response sequence during a Telnet session.*

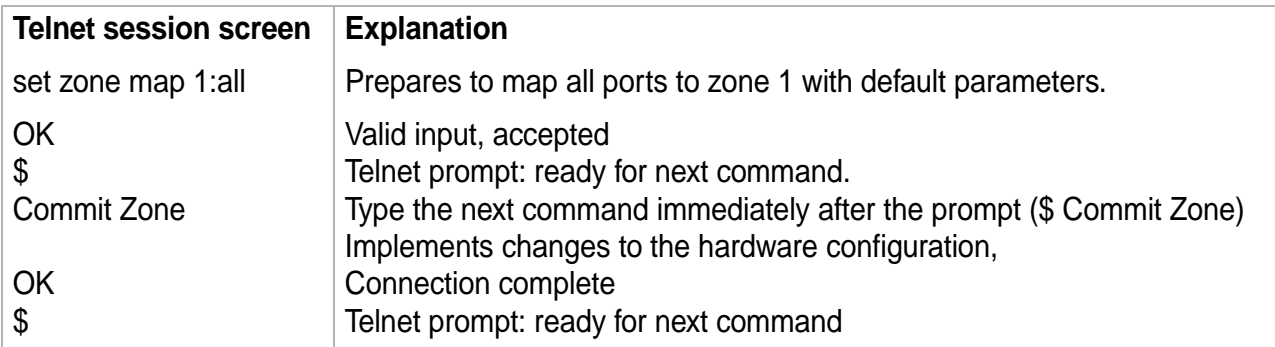

## <span id="page-17-4"></span>**3.4 Configuring the ATTO FibreCenter**

<span id="page-17-0"></span>*The ATTO FibreCenter 3400R/D may be configured into 48 combinations of zones. If configured into more than two zones, each Fibre Channel bus can run at different speeds. Configuration is managed through the Ethernet port.*

The ATTO Fibre Center 3400R/D Fibre Channel ports connect into an Arbitrated Loop. When devices connected to the hub are powered up, each NL\_Port must sign in with the other ports on the loop. Each port first attempts to find an FL\_Port within the loop. When it does, it knows it is a part of a public loop connected to a fabric. If it does not, it knows it is a part of a private loop consisting of other NL\_Ports only. Arbitrated loops can have up to 126 active NL Ports but only one active FL Port because the FL\_Port is considered the master. You may not configure two switch ports (same switch or different switches) because that would create two FL\_Ports.

The FibreCenter can connect directly to a fabric switch, but the switch port must be configured as an FL\_Port (Loop Mode). When connecting to a switch, make sure that only one port of the hub, or multiple hubs daisy chained together, are connected to the switch.

You may not connect ports from multiple switches to the same loop hub.

### <span id="page-17-1"></span>**Configuring ports**

The software necessary to drive the FibreCenter 3400R/D consists of two segments: the switching logic and the command-processing logic.

The switching logic sets up hardware configurations. The command-processing logic allows you to change parameters on the hub and view responses and other information about the hub and its performance via a telnet server program and command line interface commands (see [Chapter 4.3\)](#page-23-8)

 ❈The ATTO FibreCenter 3400R/D may be configured into several zones with at least two ports in each zone using the *Set zone map* and *Commit Zone* CLI commands.

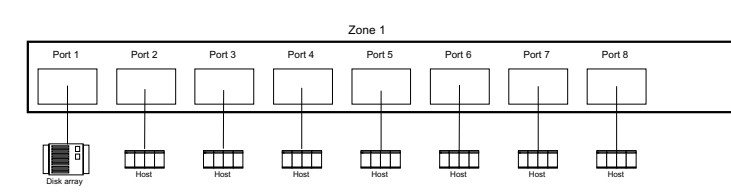

- ❈Each Fibre Channel bus in the multiple-zone configuration can run at different speeds (1Gb or 2 Gb).
- ❈Ports are labeled 1 through 8.
- ❈The ports in a zone must be adjacent in odd-even pairs, such as ports 1 and 2, but not ports 2 and 3; ports 1, 2, 5, 6 but not ports 1, 2, 3, 6.

❈While there are 48 possible port configurations,

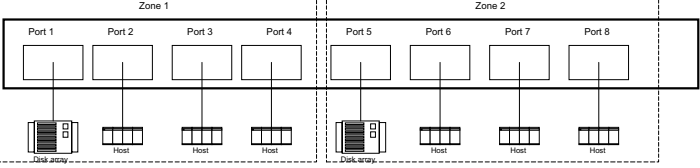

the most common configurations will be to set up all eight ports as one zone, or set two zones with four ports each (zone 1: ports 1, 2, 3, 4. zone 2: ports 5, 6, 7, 8)

- ❈All mapping must be completed with one *Zone Map* command: you must set your zones all at once with the same *Zone Map* command (see below).
- ❈You may change zone speed, zone attributes, zone name and zone threshold with independent commands which can be implemented with one *Commit Zone* command.
- ❈The verbose on-screen return will show you the effect of these commands before you use the *Commit Zone* command.

### <span id="page-17-2"></span>**Data transfer when setting up zones**

You must temporarily stop data transfer to the hub when you execute the *Set zone* and *Commit Zone* commands during setup of the ATTO FibreCenter. Only the initiators can stop data transfer; the FibreCenter cannot stop data transfers.

If you are changing the hub's zones or the speeds of the zones, you must temporarily stop all data transfers from the host to the FibreCenter.

#### <span id="page-17-3"></span>**FibreCenter behavior on** *reset* **or** *power-up*

The ATTO FibreCenter takes about 40 seconds to

begin operation after power-up or execution of the *Reset* command. All ports are disabled during this 40 seconds. When the FibreCenter begins operation, it will use its default configuration or

the last mapping designated by the *Set zone* and *Commit Zone* commands.

#### <span id="page-18-0"></span>**Example: set up one zone**

- **1 At the Command Line Interface prompt, type**  set zone map 1:all **to configure all the ports on the hub to one zone with default settings.**
- **2 Type** get zone info**.**
- **3 The screen will display the current parameters and the parameters which will take effect at the next Commit Zone command (new parameters). Type** Commit Zone **for the mapping to take effect.**

#### <span id="page-18-1"></span>**Example: set up multiple zones**

- **1 At the Command Line Interface prompt, type**  set zone map 1:12 2:3456 **to configure the first two ports into one zone, and ports 3, 4, 5, and 6 into a second zone.**
- **2 Type** get zone info**.**

**3 The screen will display the current parameters and the parameters which will take effect at the next Commit Zone command (new parameters). Type** Commit Zone **for the mapping to take effect.**

#### <span id="page-18-2"></span>**Example: change parameters**

- **1 At the Command Line Interface prompt, type**  set zone map 1:12 2:34 3:5678
- set zone rate 1gb 1

set zone rate 2 gb 2

- set zone rate auto 3<br>2 Type get zone
- **2 Type** get zone info **(optional step if you don't need verification of what you have done)**
- **3 The screen will display the current parameters and the parameters which will take effect at the next Commit Zone command (new parameters). If the parameters are what you want, type** Commit Zone**. If not, type what you want, then Commit Zone.**

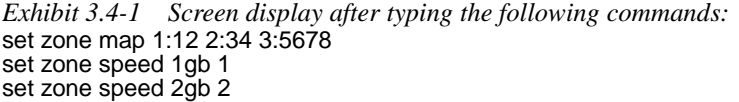

set zone speed auto 3 get zone info

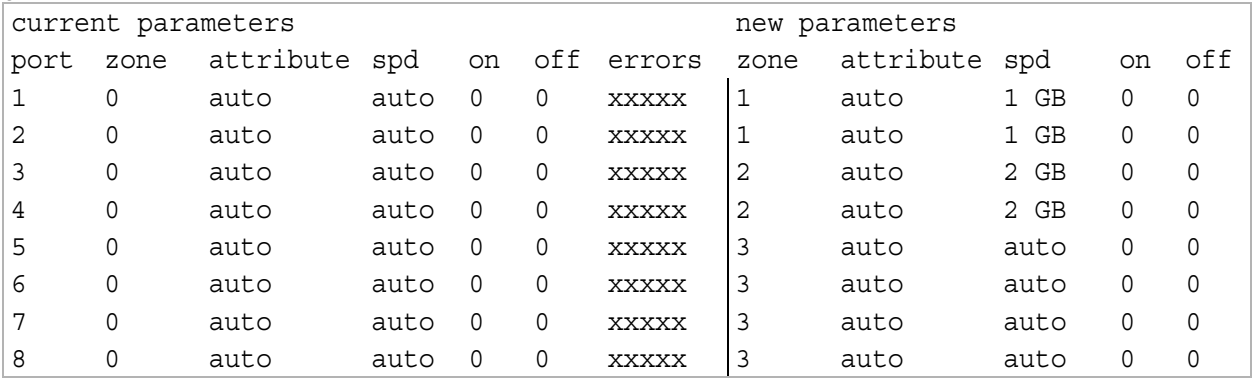

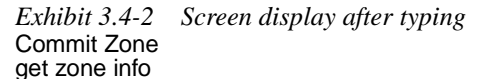

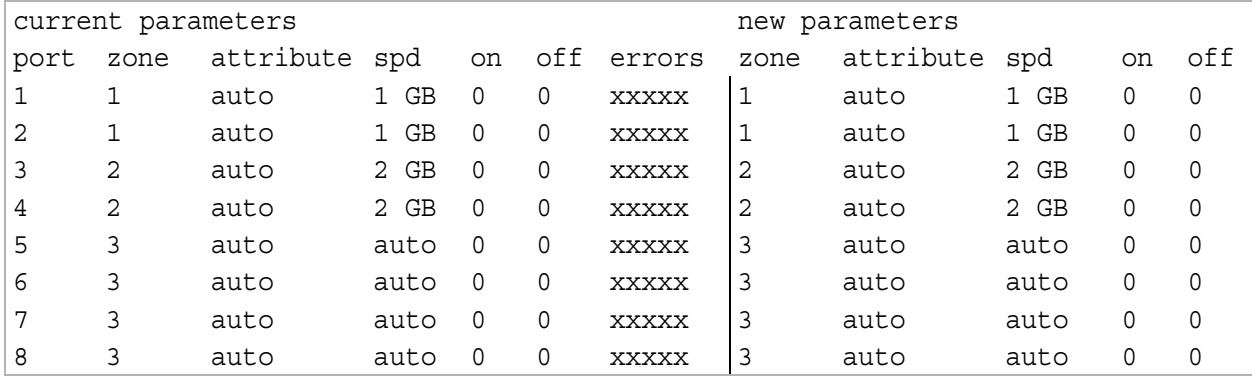

## <span id="page-19-0"></span>**4 Command Line Interface use and guidance**

*You will be able to perform all configuration via the telnet interface through the Ethernet port using Command Line Interface (CLI) commands.* 

To configure the ATTO FibreCenter you will access the Command Line Interface (CLI), a set of ASCII commands, through a telnet session.

Ports are labeled 1 through 8. Zones are listed as 1 through 4.

### <span id="page-19-1"></span>**CLI command conventions**

 ❈CLI commands are case insensitive: you may type all upper or all lower case or a mixture.

Upper and lower case in this manual and the *help* screen are for clarification only.

- ❈Responses to commands are specified in the *Results* field for each command, followed by the telnet prompt *\$* .
- ❈Symbols, typefaces and abbreviations used to indicate functions and elements of the command line interface used in this manual include those found in [Exhibit 4-5.](#page-20-0)

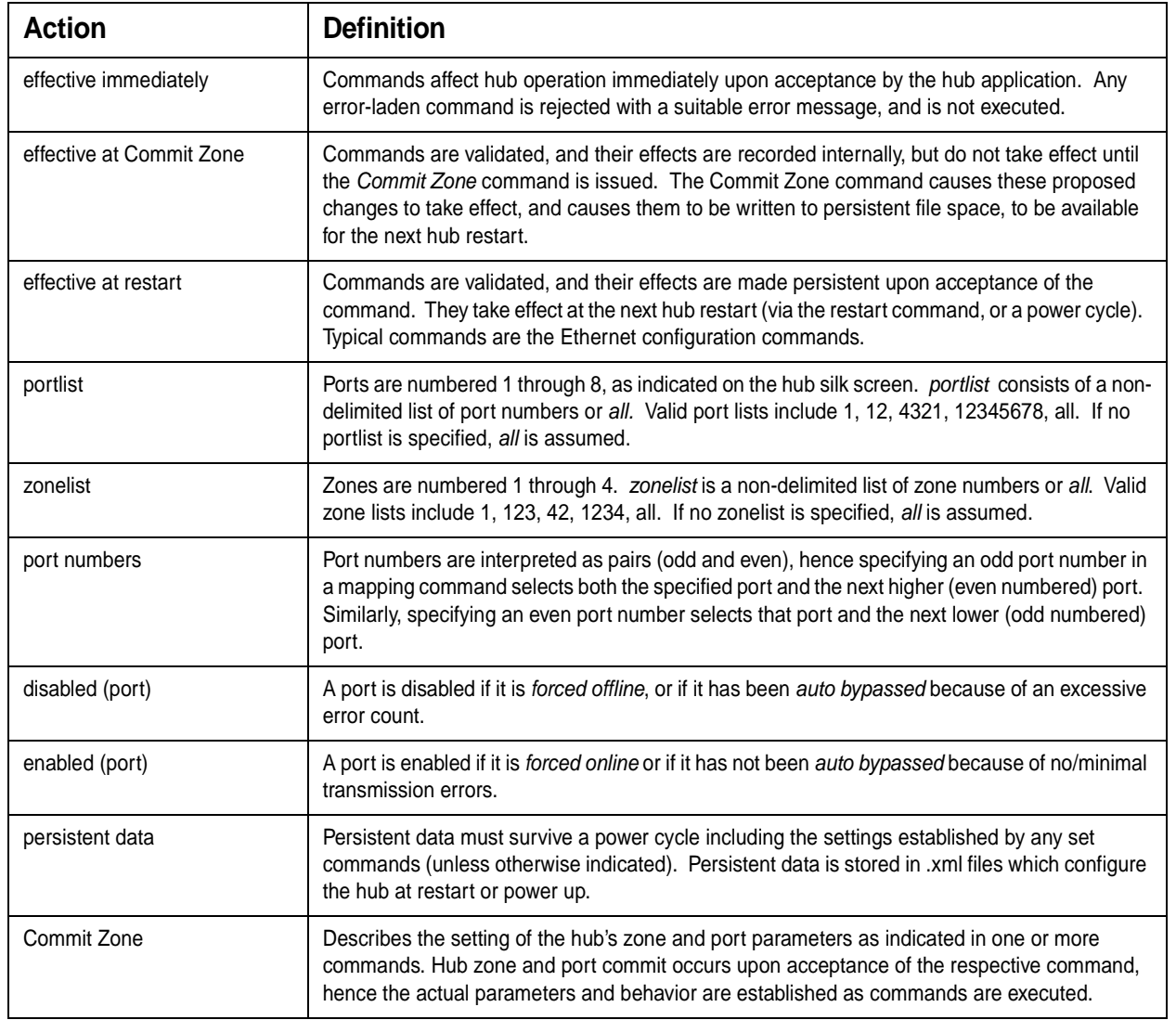

| <b>Symbol</b>     | <b>Indicates</b>                                             |
|-------------------|--------------------------------------------------------------|
| $\Box$            | Required entry                                               |
| $\langle \rangle$ | Optional entry                                               |
|                   | pick one of                                                  |
| $\cdots$          | Ellipses, repetition of preceding item                       |
| ۱n                | end of line                                                  |
| portlist          | a numerical listing of ports (1-8) or the word all           |
| zonelist          | a numerical listing of zones (1-4) or the word all           |
| Boldface words    | must be typed as they appear                                 |
| Italicized words  | Parameters which must be replaced by whatever they represent |

<span id="page-20-0"></span>*Exhibit 4-5 Command conventions. Do not type symbols when entering commands.*

### **4.1 General use commands**

<span id="page-21-0"></span>*Several commands may be invoked at any time.* 

<span id="page-21-12"></span><span id="page-21-11"></span><span id="page-21-10"></span><span id="page-21-9"></span><span id="page-21-8"></span><span id="page-21-7"></span><span id="page-21-6"></span><span id="page-21-5"></span><span id="page-21-4"></span><span id="page-21-3"></span><span id="page-21-2"></span><span id="page-21-1"></span>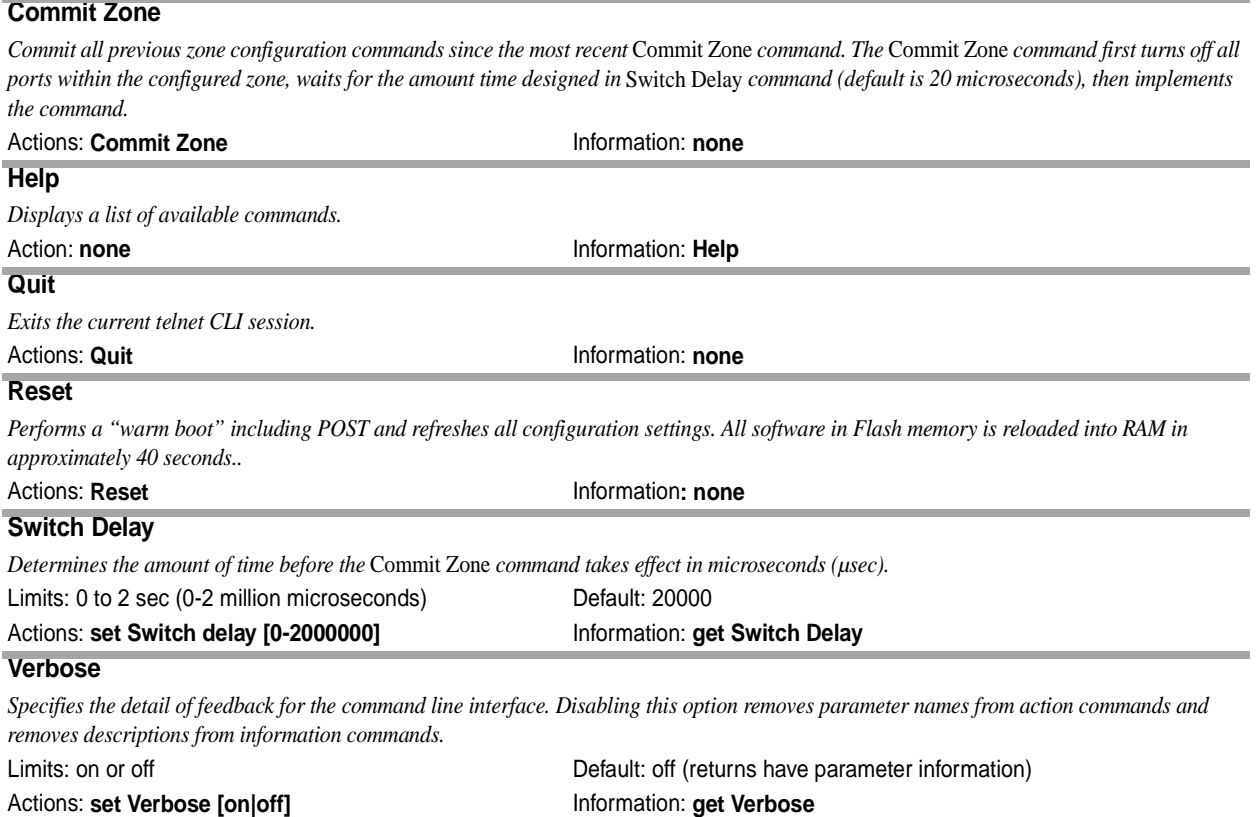

## <span id="page-22-0"></span> **4.2 Ethernet and Telnet configuration commands**

*Configure the ATTO FibreCenter 3400R/D using a telnet session over the Ethernet port. The commands in this section configure or provide information about the Ethernet port and the Telnet session.*

<span id="page-22-13"></span><span id="page-22-12"></span><span id="page-22-11"></span><span id="page-22-10"></span><span id="page-22-9"></span><span id="page-22-8"></span><span id="page-22-7"></span><span id="page-22-6"></span><span id="page-22-5"></span><span id="page-22-4"></span><span id="page-22-3"></span><span id="page-22-2"></span><span id="page-22-1"></span>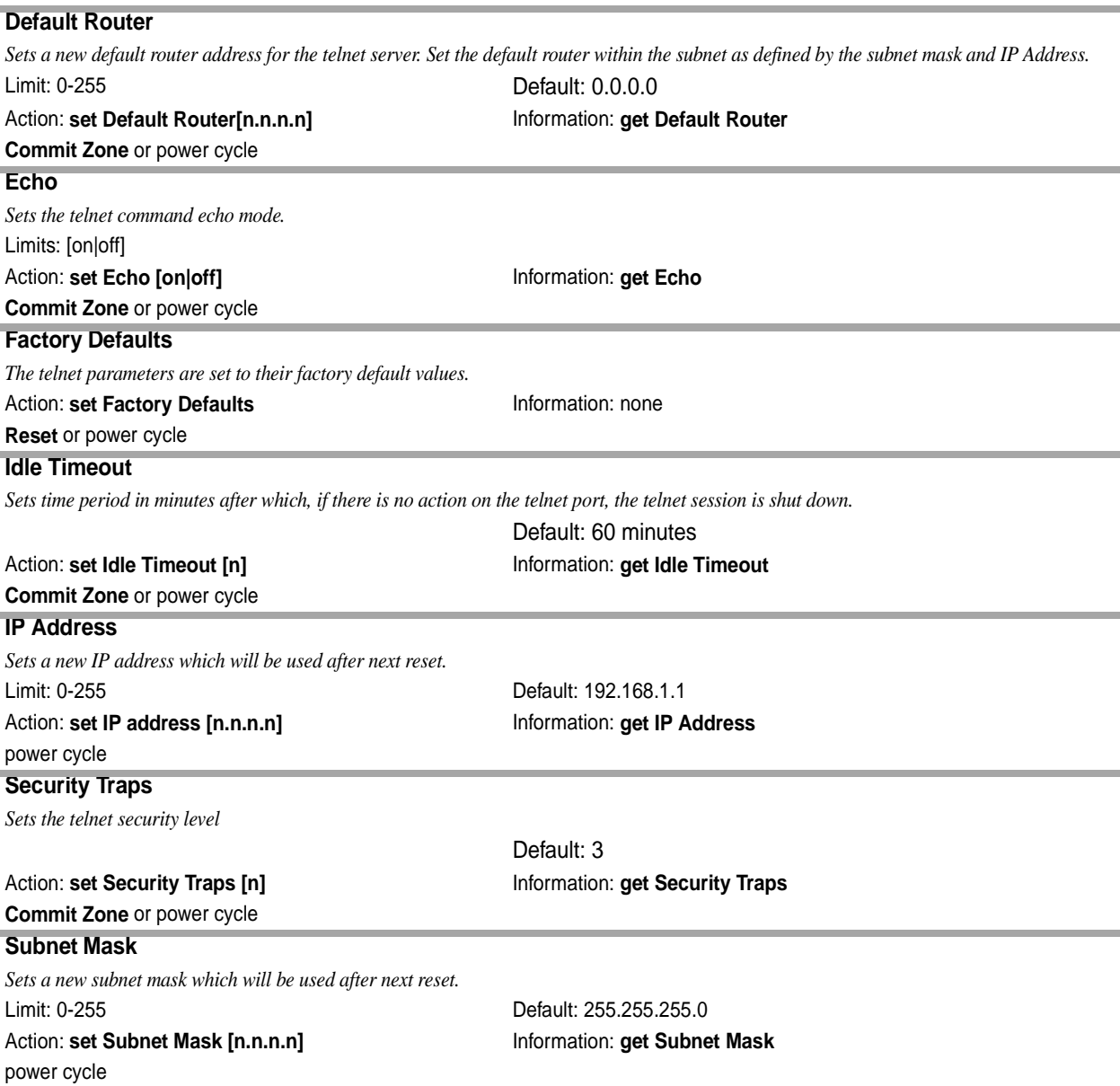

## <span id="page-23-8"></span> **4.3 Configuration commands**

<span id="page-23-0"></span>*Configure the ATTO FibreCenter 3400R/D using a telnet session over the Ethernet port. The commands in this section configure or provide information about the ATTO FibreCenter 3400R/D. Exhibit shows a typical command sequence*.

<span id="page-23-12"></span><span id="page-23-11"></span><span id="page-23-10"></span><span id="page-23-9"></span><span id="page-23-4"></span><span id="page-23-3"></span><span id="page-23-2"></span><span id="page-23-1"></span>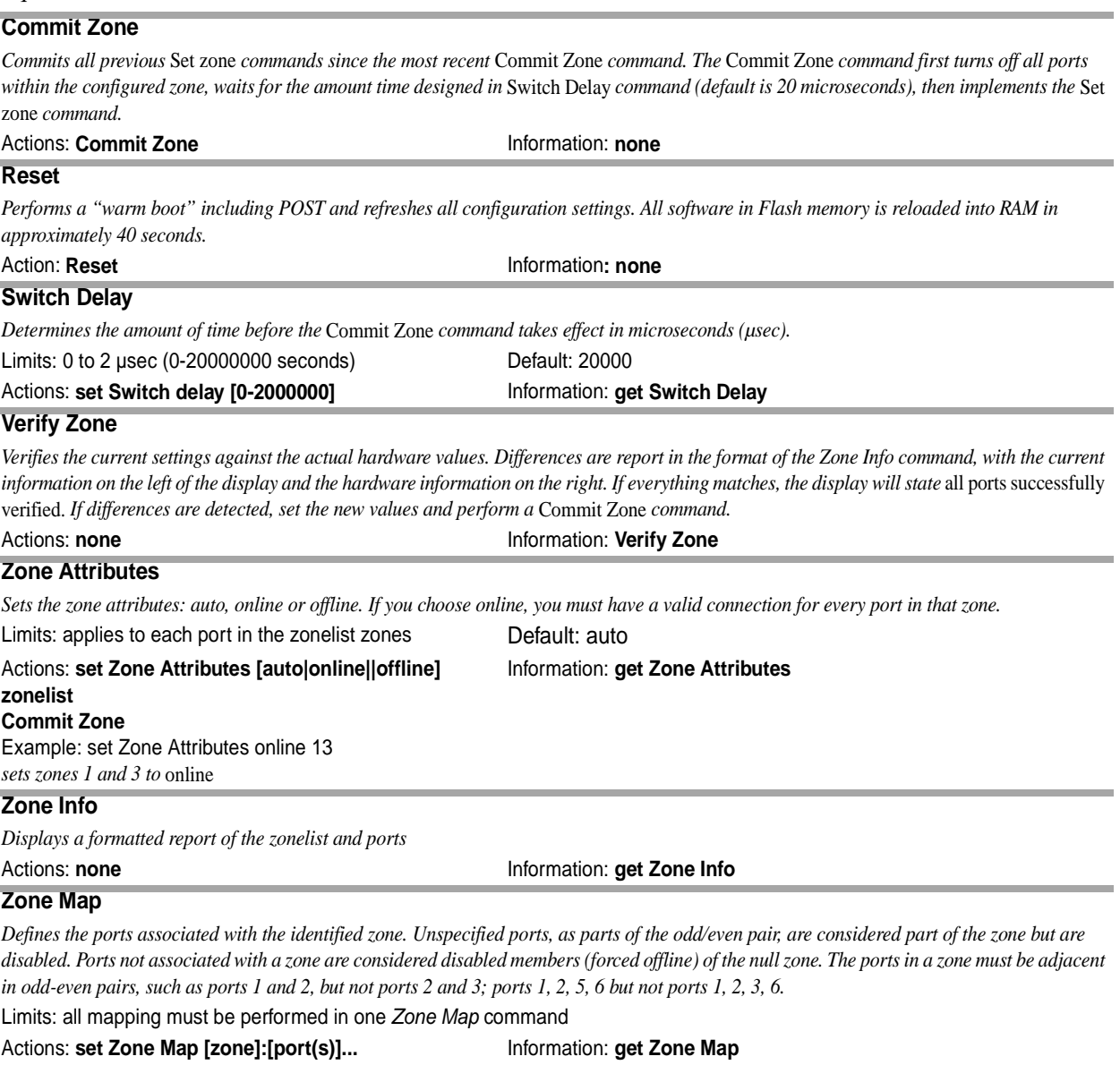

<span id="page-23-13"></span><span id="page-23-7"></span><span id="page-23-6"></span><span id="page-23-5"></span>**Commit Zone** Example: set Zone Map 1:12 2:34 3:56 4:78 *sets up ports 1 and 2 into zone 1, ports 3 and 4 into zone 2, ports 5 and 6 into zone 3 and ports 7 and 8 into zone 4*

#### <span id="page-24-3"></span><span id="page-24-0"></span>**Zone Restore**

*Sets the new parameters for each port in the zonelist to the current setting*

#### <span id="page-24-4"></span>Actions: **set Zone Restore Information: none**

#### <span id="page-24-1"></span>**Zone Speed**

*Sets (fixes) the data rate for each zone in the hub. Auto negotiation, the default, means the devices attached to the zone determine the rate, with the slowest device controlling the rate. You may use this command to fix the rate at 1Gb or 2Gb.* 

Limits: applies to each port in the zone Default: auto

Information: **get Zone Speed**

Actions: **set Zone Speed [1Gb|2Gb|auto] zonelist Commit Zone** Example: set Zone Speed 1Gb 1

<span id="page-24-5"></span>*sets the zone speed to 1 Gb in zone 1*

#### <span id="page-24-2"></span>**Zone Threshold**

*Determines the number of transmissions required before a zone is bypassed.*

Limits: applies to each port in the zonelist

Actions:

set Zone Threshold <on-count> <off-count> [zonelist] Information: get Zone Threshold

## **4.4 Diagnostic commands**

<span id="page-25-0"></span>*The commands in this section only provide information about the ATTO FibreCenter 3400R/D. Access this information using these command line interface commands in a telnet session over the Ethernet port.* 

<span id="page-25-8"></span><span id="page-25-1"></span>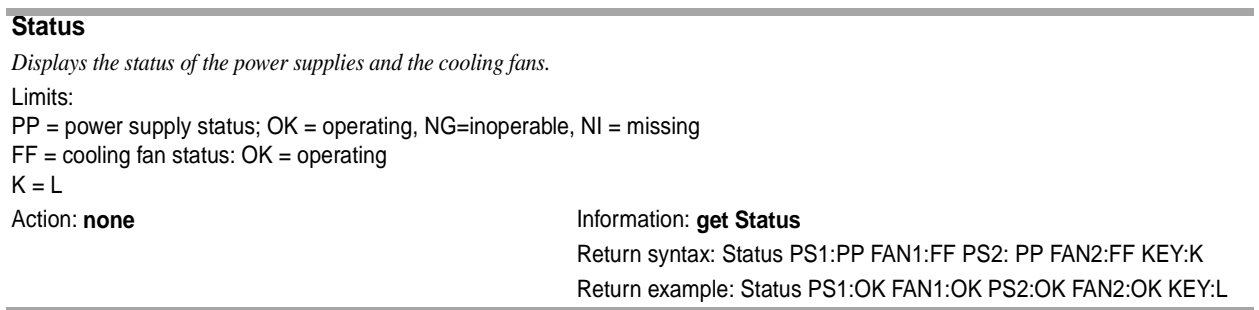

#### <span id="page-25-5"></span><span id="page-25-2"></span>**Verify Zone**

Verifies the current settings against the actual hardware values. Differences are reported in the format of the Zone Info command, with the current *information on the left of the display and the hardware information on the right. If everything matches, the display will state* all ports successfully verified. *If differences are detected, set the new values and perform a* Commit Zone *command.*

<span id="page-25-6"></span><span id="page-25-3"></span>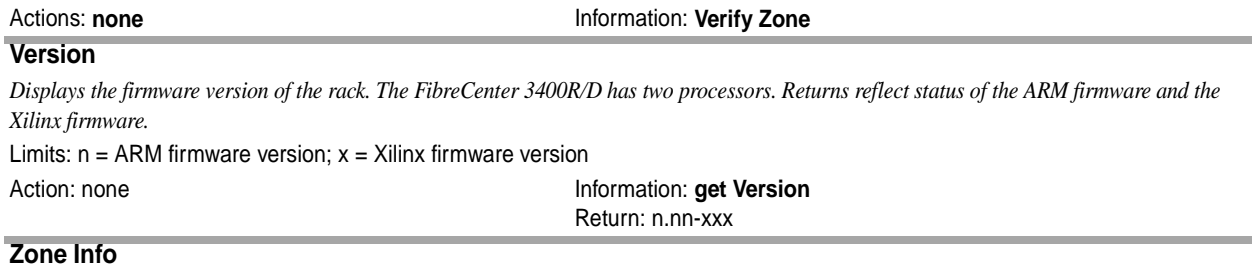

<span id="page-25-7"></span><span id="page-25-4"></span>*Displays a formatted report of the zonelist and ports* Actions: **none Information: get Zone Info** 

## **5 Troubleshooting**

<span id="page-26-0"></span>*The fault LED indicates that a signal is being received, but the signal contains enough faults to make the port fail and go into bypass mode. Port LEDs on the ATTO FibreCenter are generally lighted if the port is enabled and an active device is connected to the port.* 

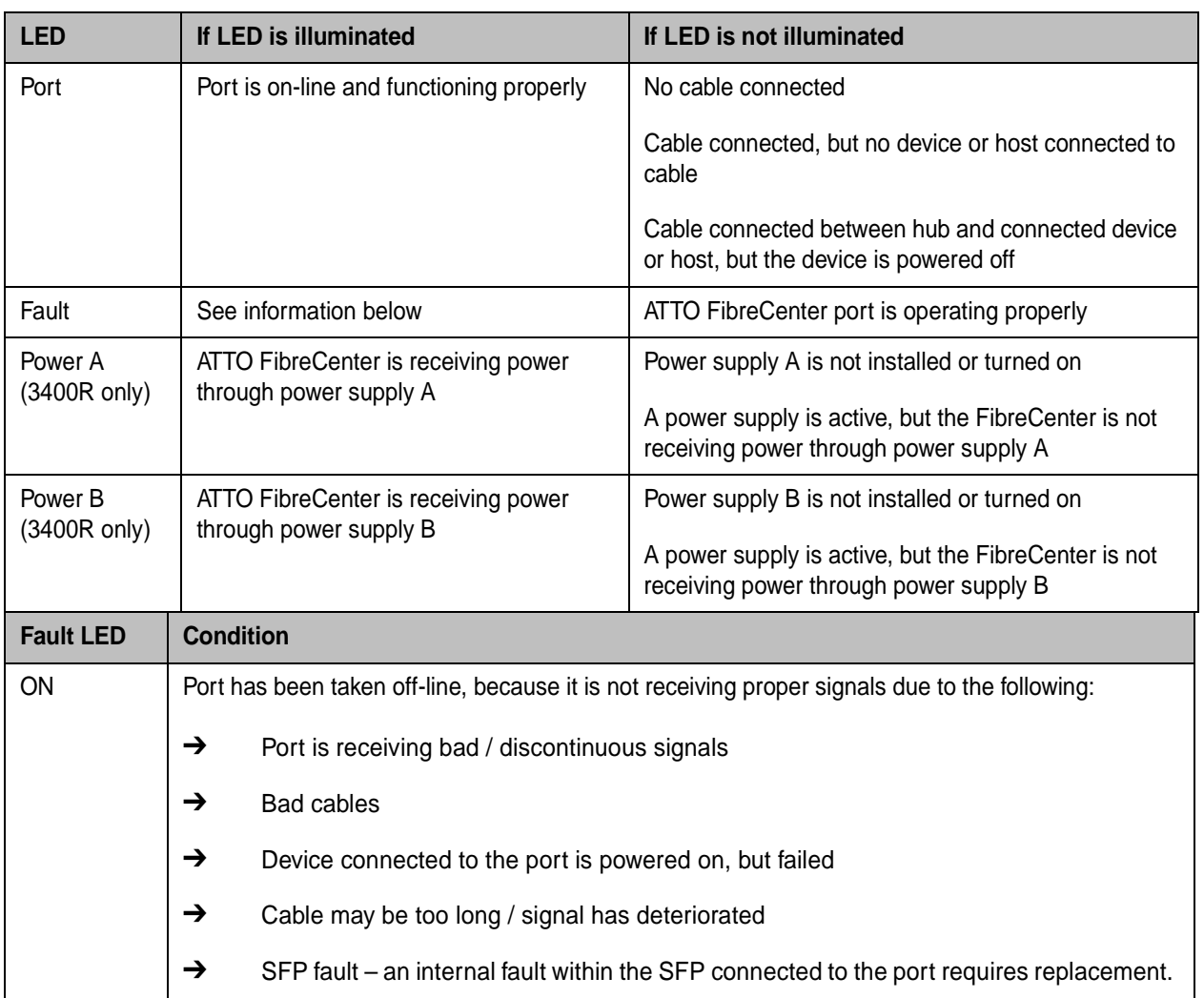

## **6 Updating firmware**

<span id="page-27-0"></span>*The Linux Kernel and the Flash File System may be updated by accessing the FibreCenter 3400R/D through an Ethernet network using Telnet or an additional graphical user interface program.*

**A graphical user interface may be installed on a host computer to update the FibreCenter 3400R/D firmware. You must have Java™ installed on the host computer which you can download from**  java.sun.com/getjava.

- **1 Attach the FibreCenter 3400R/D to an Ethernet network.**
- **2 Configure the FibreCenter for Ethernet access.**
- **3 Download the software (a .jar file) for the FibreCenter 3400R/D update program from the ATTO Technology, Inc. web site at www.attotech.com. The file may be placed on your desktop or in a folder.**
- **4 Start the application by clicking on the .jar file.**
- **5 The screen shown in [Exhibit 6-1](#page-27-1) will appear. Fill in the** IP address **of the device to update.**
- **6 Choose to update the Flash File System, Kernel or both.**
- **7 Press the** *Update* **button.**
- **8 Do not interrupt the flash process. Do not power down the host or the FibreCenter until the display tells you the process has been completed. Interrupting the flash process will make your FibreCenter inoperable and you will have to return it to ATTO Technology for repair.**

<span id="page-27-1"></span>*Exhibit 6-1 Fill in the IP address of the device to update and choose to update the Flash File System, Kernel or both. Press the Update button. Do not interrupt the flash process. Do not power down the host or the FibreCenter until the display says the process has been completed.* 

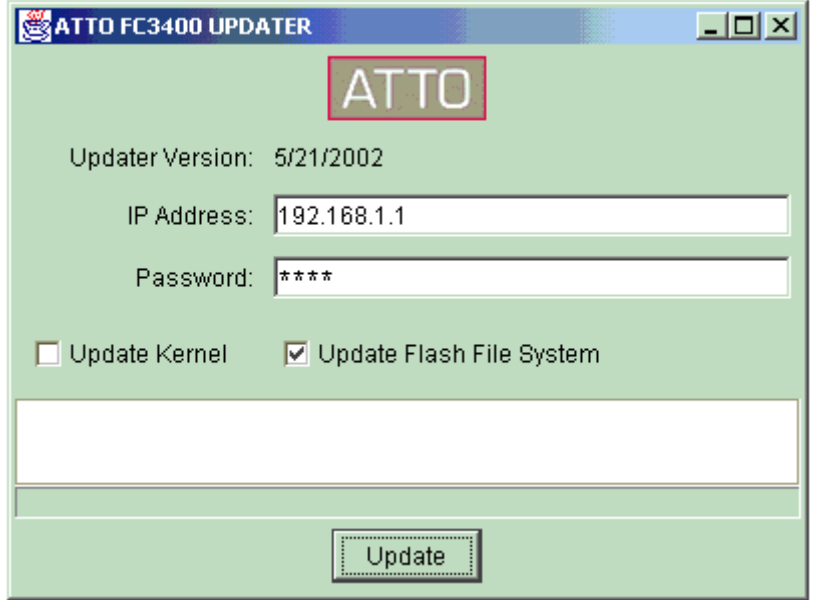

## **Index: Command Line Interface**

<span id="page-28-0"></span>*A summary of the Command Line Interface commands, their defaults, an example of how they might be used, and where you can find the specifics of the command. Commands which have no default values associated with them have a blank entry in that column of the table.* 

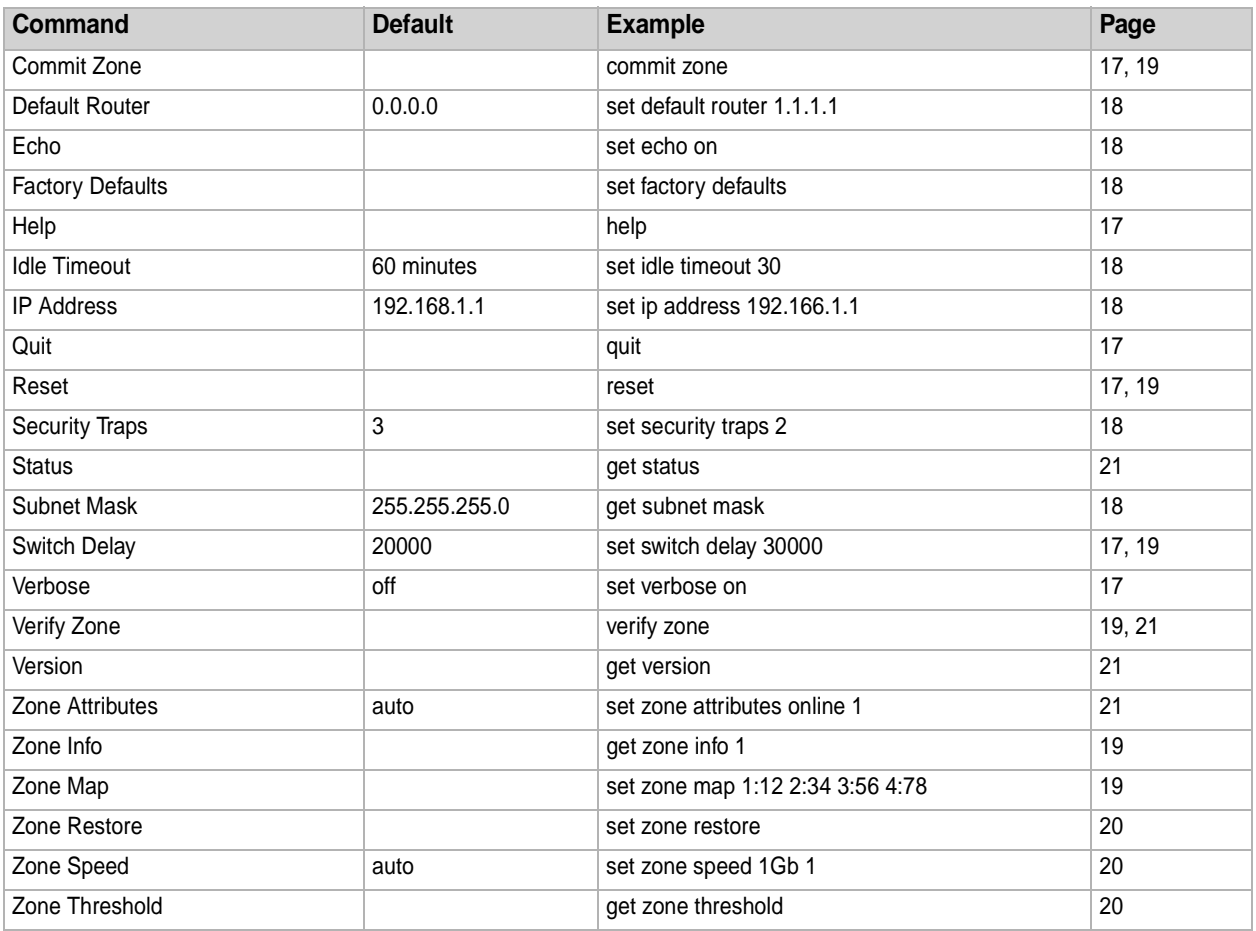

## **Appendix A Standards and compliances**

<span id="page-29-0"></span>*The ATTO Technology FibreCenter 3400R/D described in this manual generates and uses radio frequency energy. If this equipment is not used in strict accordance with the manufacturer's instruction, it can and may cause interference with radio and television reception. See the Technical Specification sheet for a full list of certifications.* 

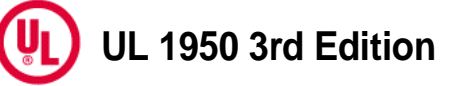

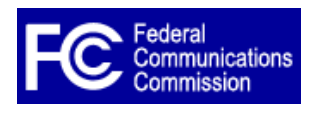

### **FCC Standards: Radio and Television Interference**

**WARNING** The ATTO FibreCenter 3400R/D generates, uses, and can radiate radio frequency energy and, if not installed and used in accordance with the instruction manual, may cause interference to radio communications. It has been tested and found to comply

with the limits for a Class A computing device pursuant to Subpart J of Part 15 of FCC rules, which are designed to provide a reasonable protection against such interference when operating in a commercial environment. Operation of this FibreCenter in a residential area is likely to cause interference, in which case the user, at his own expense, will be required to take whatever measures may be required to correct the interference.

If this FibreCenter does cause interference to radio and television reception, which can be determined by turning the equipment off and on, try to correct the interference by one or more of the following measures:

❈Move the receiving antenna.

❈Relocate the FibreCenter with respect to the receiver, or move the bridge away from the receiver.

- ❈Plug the computer into a different outlet so the computer and receiver are on different branch circuits.
- ❈If necessary, consult an ATTO authorized dealer, ATTO Technical Support Staff, or an experienced radio/television technician for additional suggestions.

The booklet *How to Identify and Resolve Radio/TV Interference Problems* prepared by the Federal Communications Commission is available from the US Government printing office, Washington, DC.

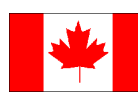

### **Canadian Standards**

This Class A digital apparatus complies with Canadian ICES-003.

Cet appareil numérique de la classe A est conforme à la norme NMB-003 du Canada.

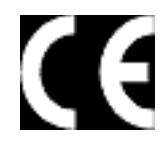

### **European Standards: Declaration of Conformity**

This device has been tested in the basic operating configuration and found to be compliant with the following European Union standards:

Application of Council Directive: 89/336/EEC

Standard(s) to which conformity is declared: EN55022, EN50082-1

This Declaration will only be valid when this product is used in conjunction with other CE approved devices and when the entire system is tested to the applicable CE standards and found to be compliant

## **Appendix B Contact ATTO Technology, Inc.**

<span id="page-30-0"></span>Customer service, sales information and technical support are available by phone Monday through Friday, Eastern Standard Time 8:00 a.m. to 8:00 p.m., or by fax or e-mail 24-hours a day.

ATTO Technology, Inc. 155 CrossPoint Parkway Amherst, New York 14068 (716) 691-1999 voice (716) 691-9353 fax http://www.attotech.com

ATTO Technology can also be reached via e-mail at the following addresses:<br>Sales Support: sls@attotech.com *Sales Support*: sls@attotech.com *Technical Support*: techsupp@attotech.com